# **Marche à suivre Google Docs**

## Insertion d'équations mathématiques

#### 1. Cliquer sur **« Insertion »**.

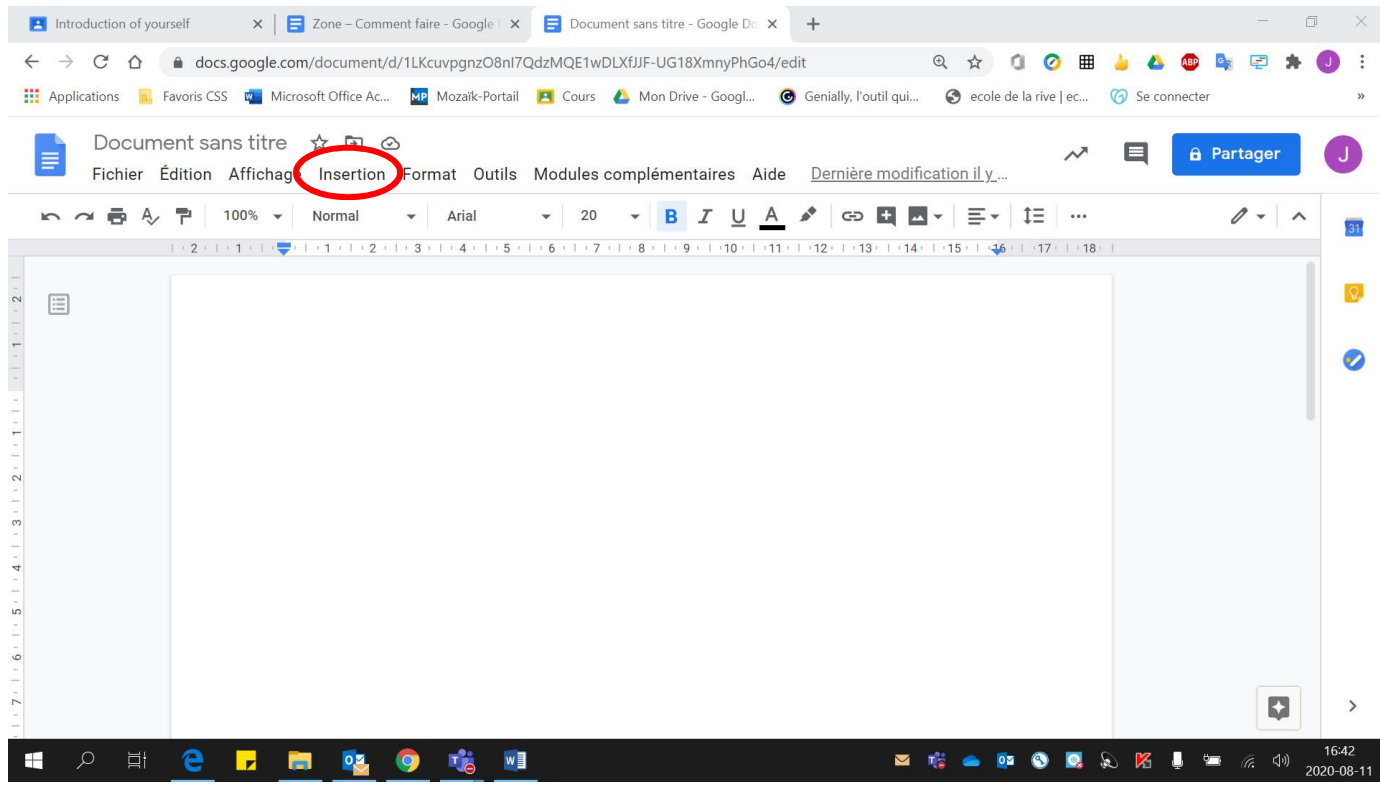

### 2. Cliquer sur **« Équation »**.

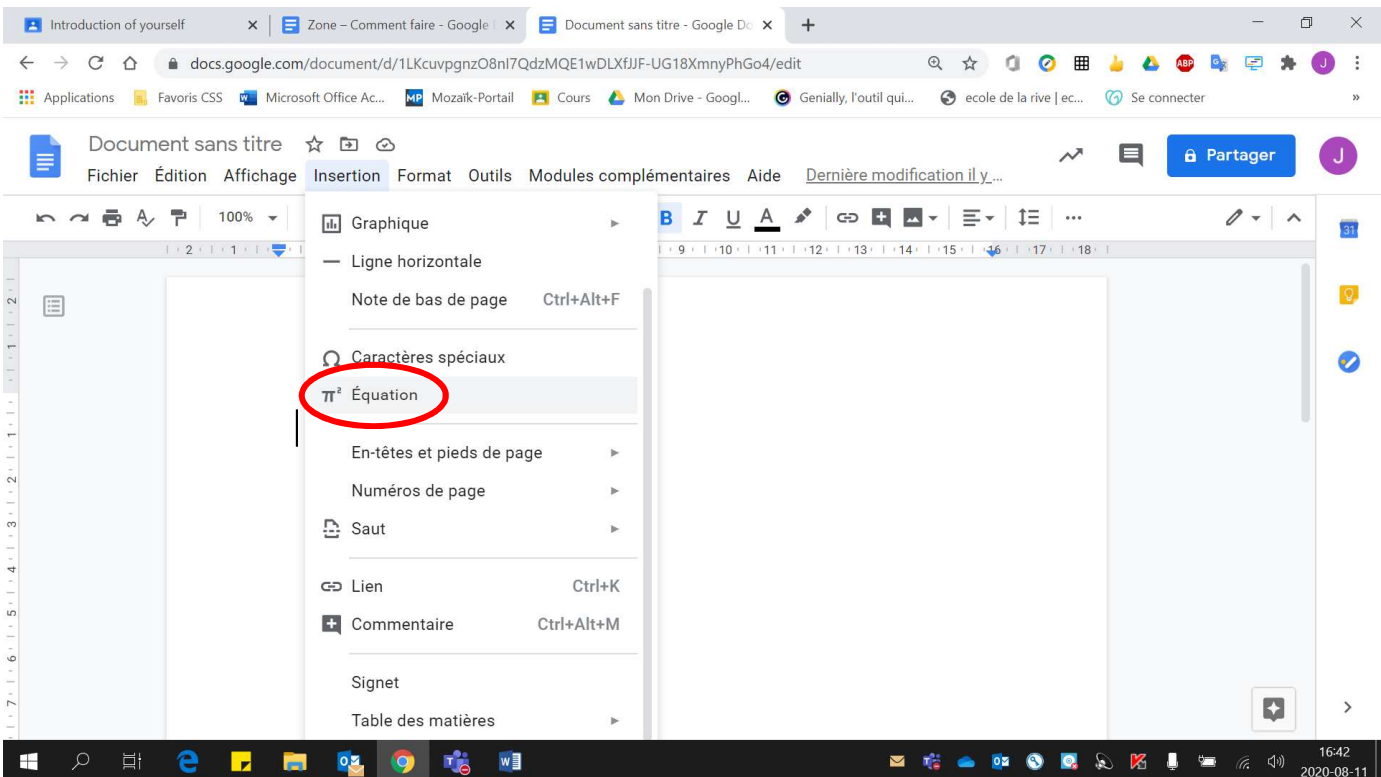

### La barre d'équation apparaîtra.

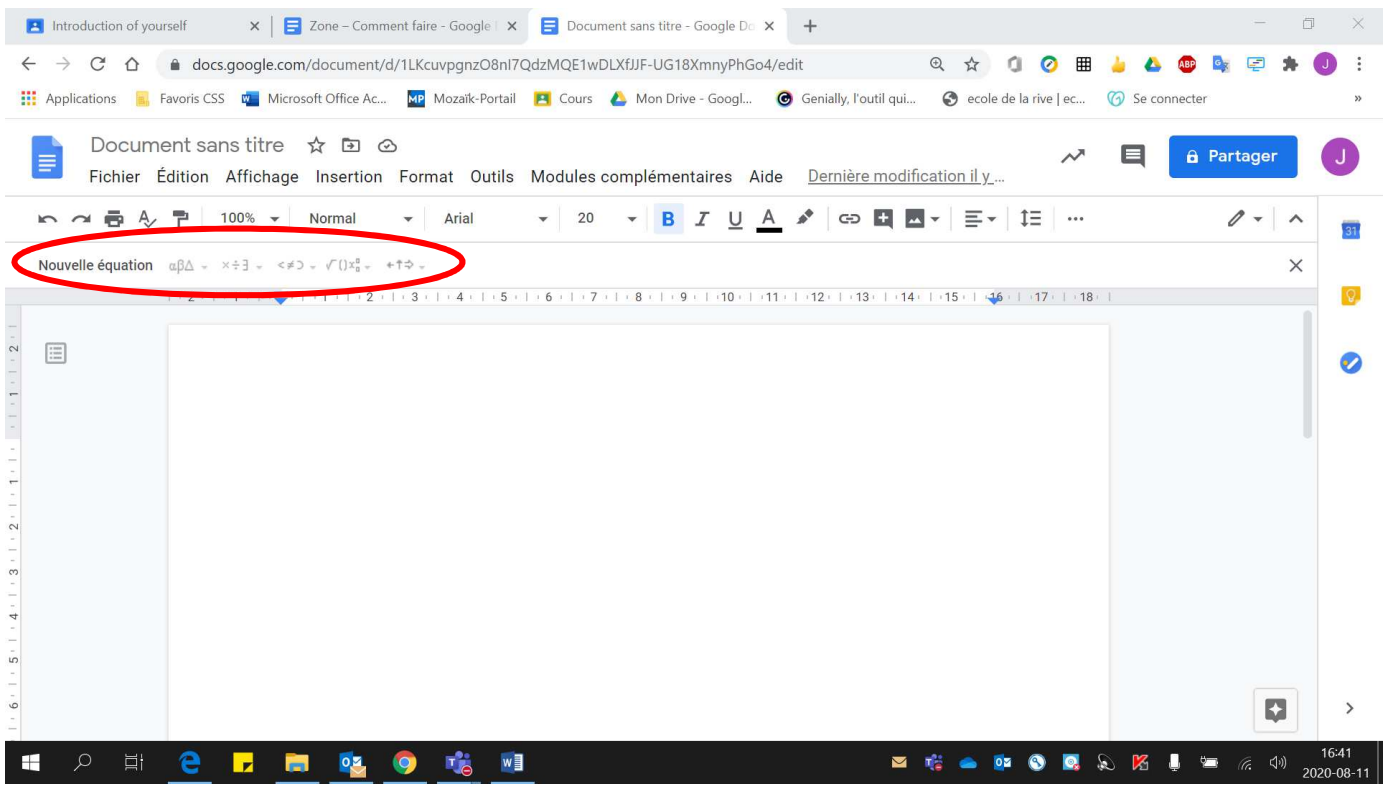

### 3. Cliquer sur **« Nouvelle équation ».**

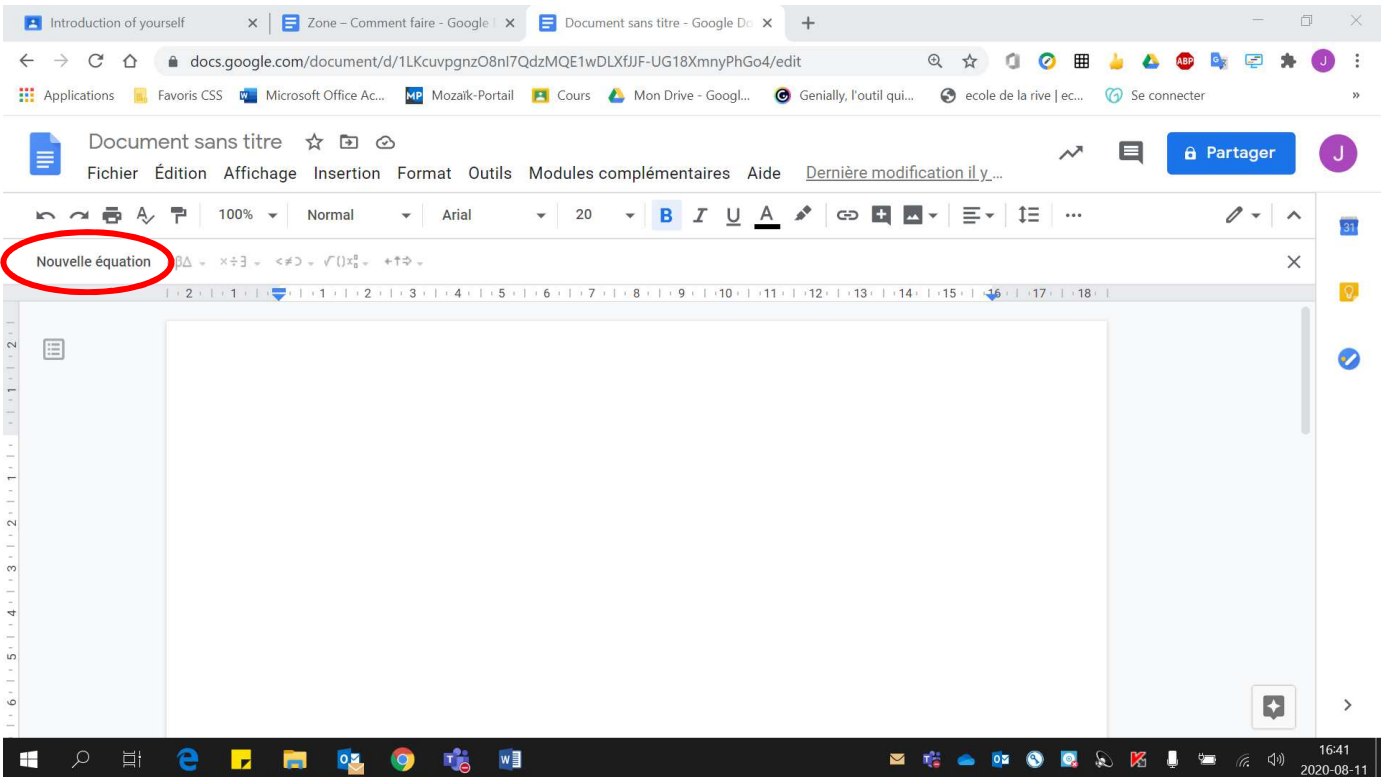

#### 4. Écrire votre **équation** en sélectionnant les **symboles nécessaires**.

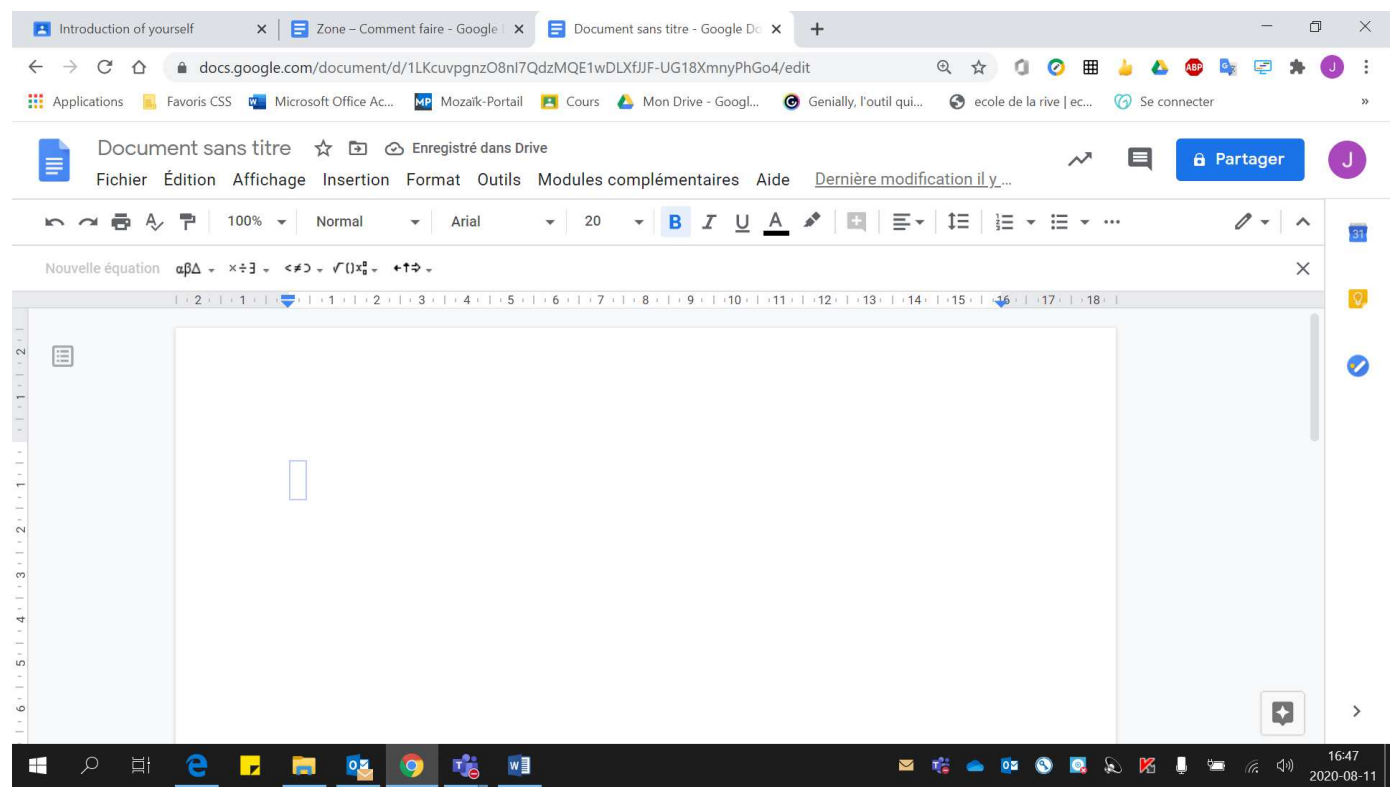

#### Voici des exemples d'équations mathématiques :

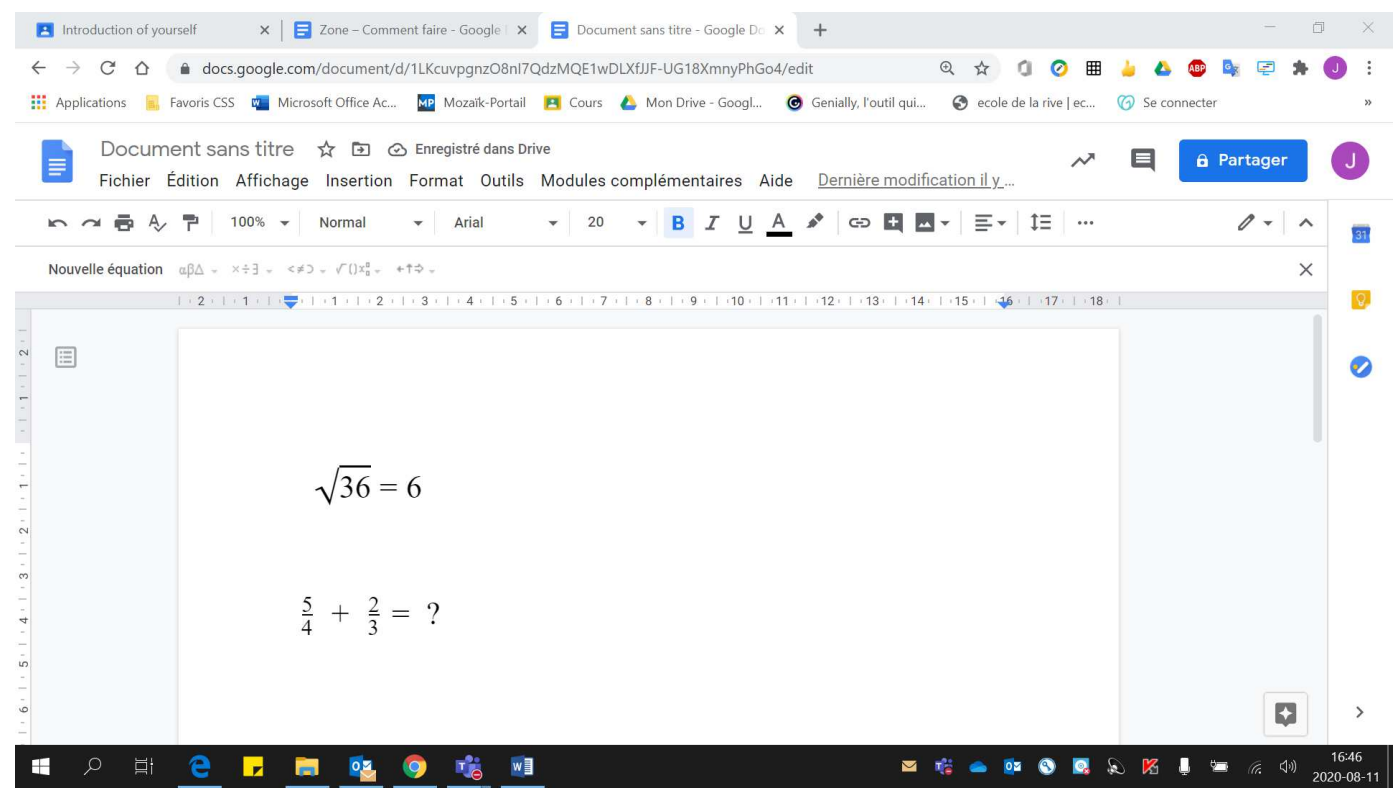